## **SPEBSCO** Audiobooks **Denver Seminary User Guide**

## **What You Will Need**

- A computer
- Access to the Carey S. Thomas Library's LS2 PAC (Public Access Catalog)
- Access to EBSCO*host*
- A free, personal My EBSCO*host* account
- Either an Apple device running iOS 8 or higher or an ANDROID device running version 5 and higher
- The EBSCO Audiobook App downloaded to your device

## **The Steps**

1. Audiobooks can be found on the Carey S. Thomas Library's LS2 PAC. Once you have located an audiobook that you would like to download, click on "More Options," circled below.

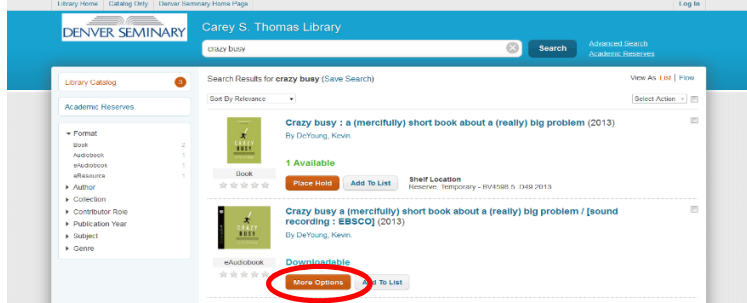

2. Once you click on that link, you will be directed to the following page. (You may need to enter your MyDenSem credentials, if doing this from home.) Here, you can listen to a sample and/or check the audiobook out. To listen to a sample, click "Sample." To check out the audiobook, click either "Check Out" (on the right side) or "Check Out This Audiobook" (on the left).

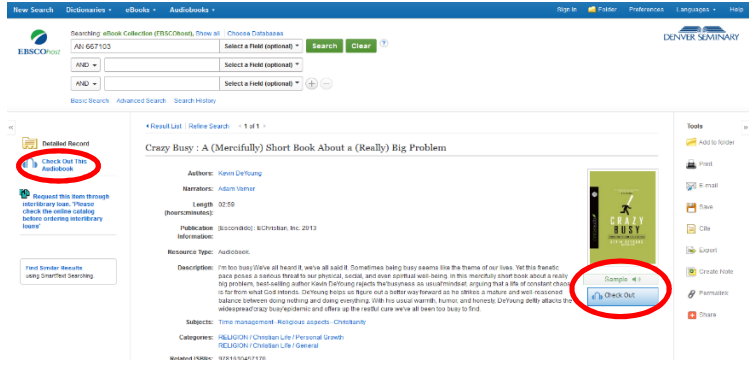

3. Once you have clicked on the Check Out link, you will need to sign in to your personal My EBSCO*host* account. If you do not already have one, create a new account; then sign in.

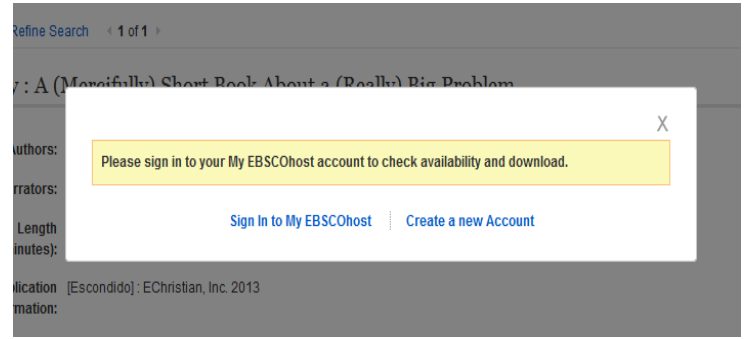

4. Once you have logged in to your My EBSCO*host* account, you will be directed to the following page. Select the desired checkout period in the dropdown menu. Then click "Check Out." The audiobook should now be checked out successfully.

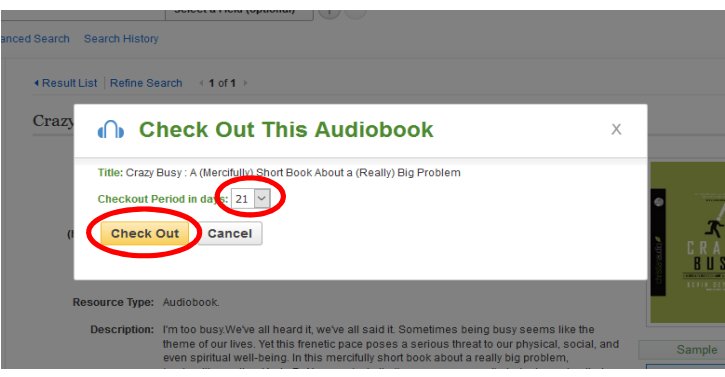

- 5. Download the EBSCO Audiobooks App from iTunes or Google Play to your portable device. Sign in to the EBSCO Audiobook App with the same username and password that you just used to check out the audiobook.
- 6. Checked-out audiobooks are displayed on the "Library" screen. Tap "Download" to download the title to your device and then "Play" to listen to the audiobook. Once playing, you can pause, resume, fast-forward, rewind, and skip to desired chapters.
- 7. Happy listening!

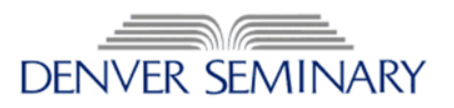